### **Colorado Measures of Academic Success: Science and Social studies Accommodations Supplement**

This document supplements the *2013 – 2014 Colorado Accommodation Manual: Selecting and Using Accommodations for Instruction and Assessment* and the *Colorado Accommodations Guide for English Learners*. Accommodations on CMAS are available to students identified with a disability (IEP or 504 plan) and/or identified as an English Language Learner (EL). There are accommodations available for both the computer-based and the accommodated paper-based forms of the assessments. This supplement is organized by Presentation (page 3), Response (page 17), Setting (page 38), and Timing (page 39) Accommodations.

#### BACKGROUND INFORMATION

#### Accessibility Features and Tools

Embedded within the test engine used for CMAS are a number of accessibility features and tools that will meet the access needs of most students. These accessibility features and tools are available to all students. Only one accessibility feature, Text-to-Speech, must be assigned in PearsonAccess prior to testing. (There are three online accommodated forms that also require form assignment: Color Contrast, Text-to-Speech with Color Contrast and Oral Script. See Table 1.) More information on the Text-to-Speech accessibility feature is included in this supplement.

It is strongly recommended that students have the opportunity to access and interact with the ePATs (practice testing environments) available online prior to the assessment. The ePATs provide students with the opportunity to learn how to access and work with the available features and tools prior to testing.

#### Accommodations for Students with Disabilities and/or English Learners

Accommodations are available for students with disabilities and/or English learners for both the computer-based and accommodated paper-based forms of the assessment. The available accommodations in conjunction with the accessibility features will allow the vast majority of students to take the computer-based form of the assessment.

The paper-based versions of the CMAS: Science and Social Studies assessments are considered accommodated forms available for a small number of students with disabilities and/or English learners. Less than one percent of the total student population is expected to require the accommodated paper-based form. Use of the paper-based assessments is expected only to be available to students who:

- Have a neurological disorder, a condition that causes seizures, or another health condition that prevents the student from accessing the computer
- Need a braille form with tactile graphics
- Have an IEP or 504 plan that requires assistive technology that may not be compatible with the computerbased administration
- Will provide oral or written responses in a language other than English or Spanish

#### Assigning and Ordering Accessibility Features and Accommodations Requiring Paper Materials

Some accommodation materials must be ordered prior to testing. Four special online forms, including one accessibility feature, must be assigned prior to testing: Text-to-Speech, Color Contrast, Text-to-Speech/Color Contrast and Oral Script. Detailed instructions for ordering additional accommodation materials after April 1 are included in Appendix A of this document. Detailed instructions for assigning special forms may be found in Appendix B of this document. The following table identifies which accessibility features and accommodations require materials to be ordered and which require online form assignment.

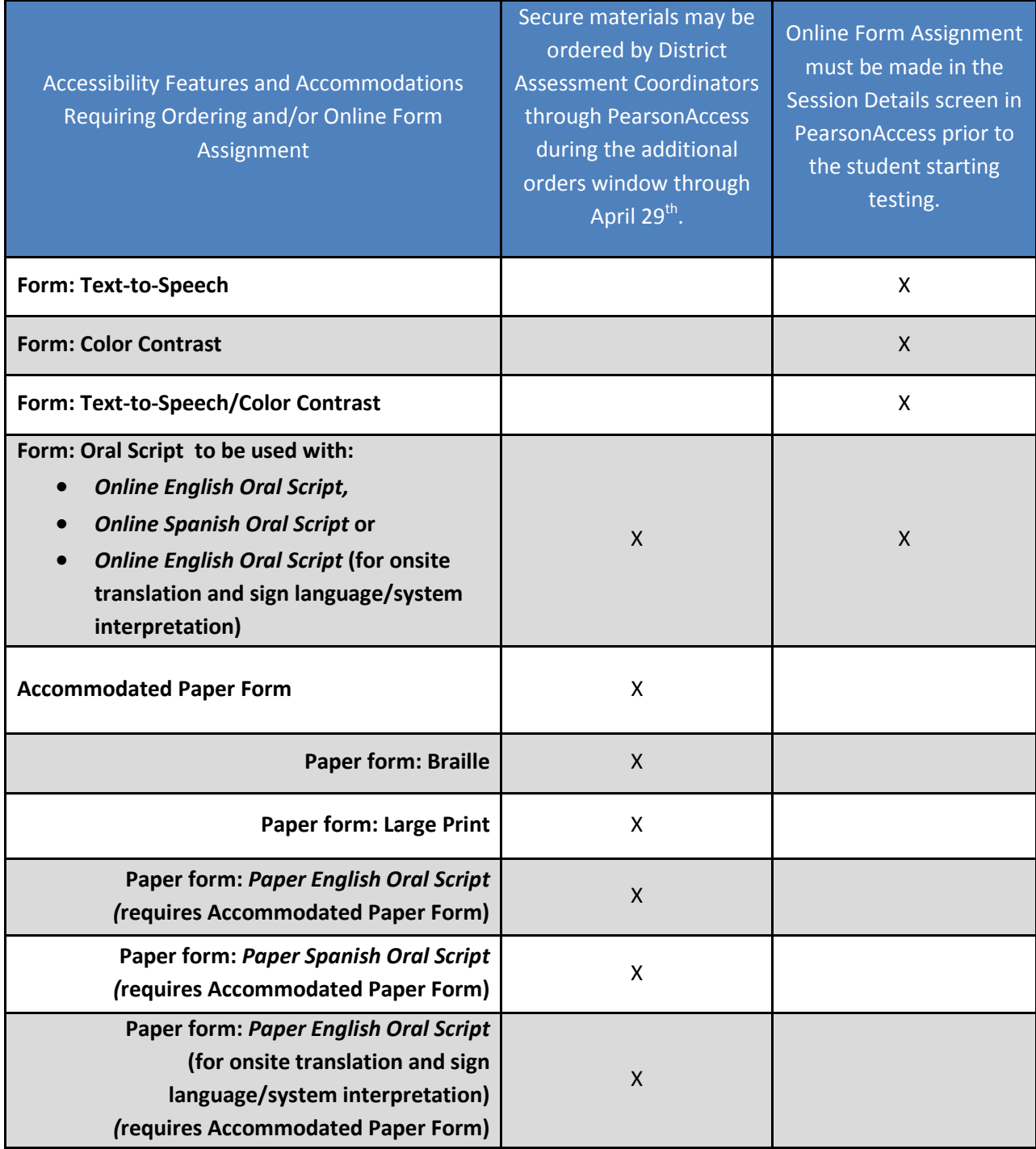

#### Table 1: Accessibility Features and Accommodations – Ordering and Form Assignment

### **Presentation Accommodations**

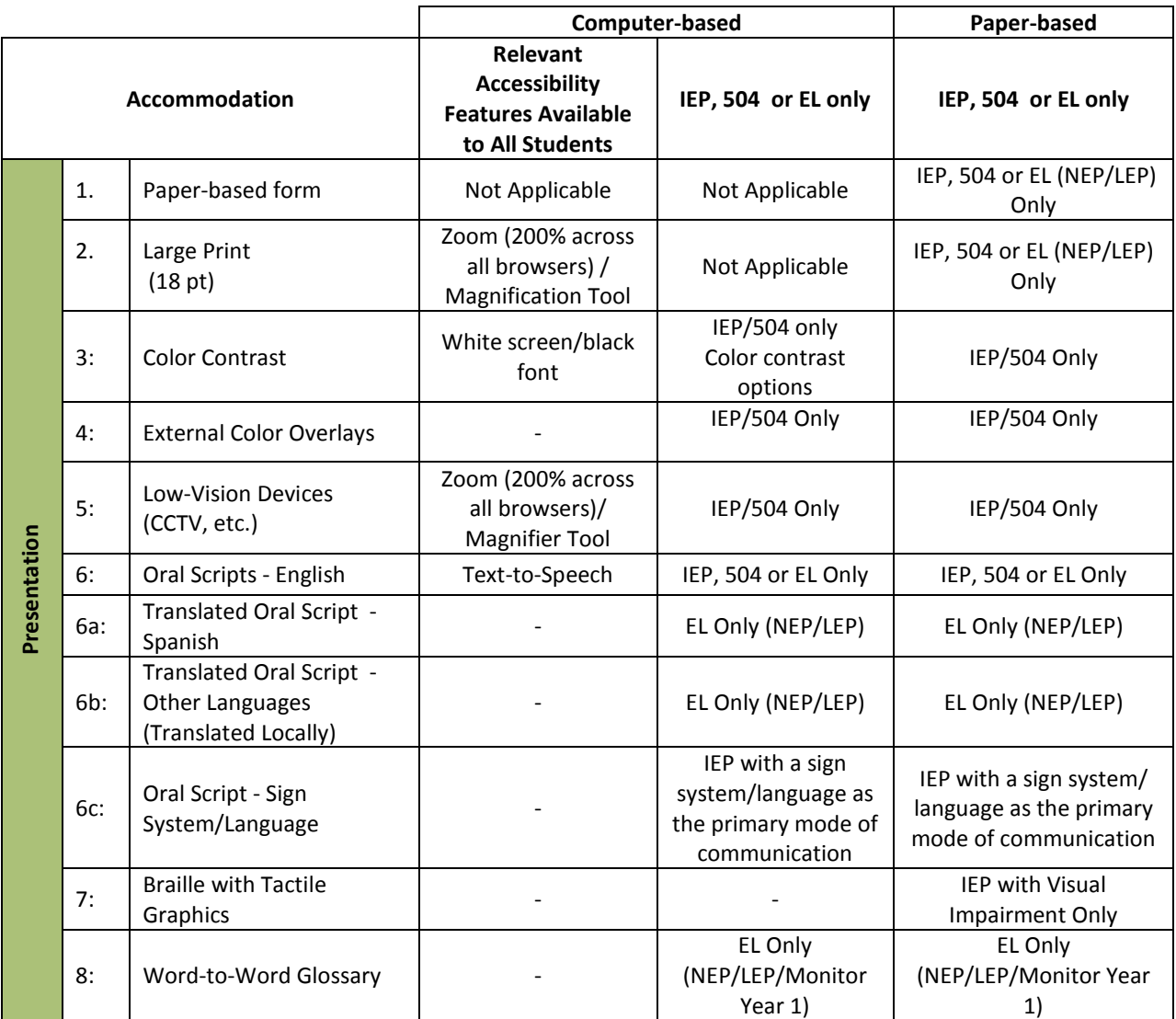

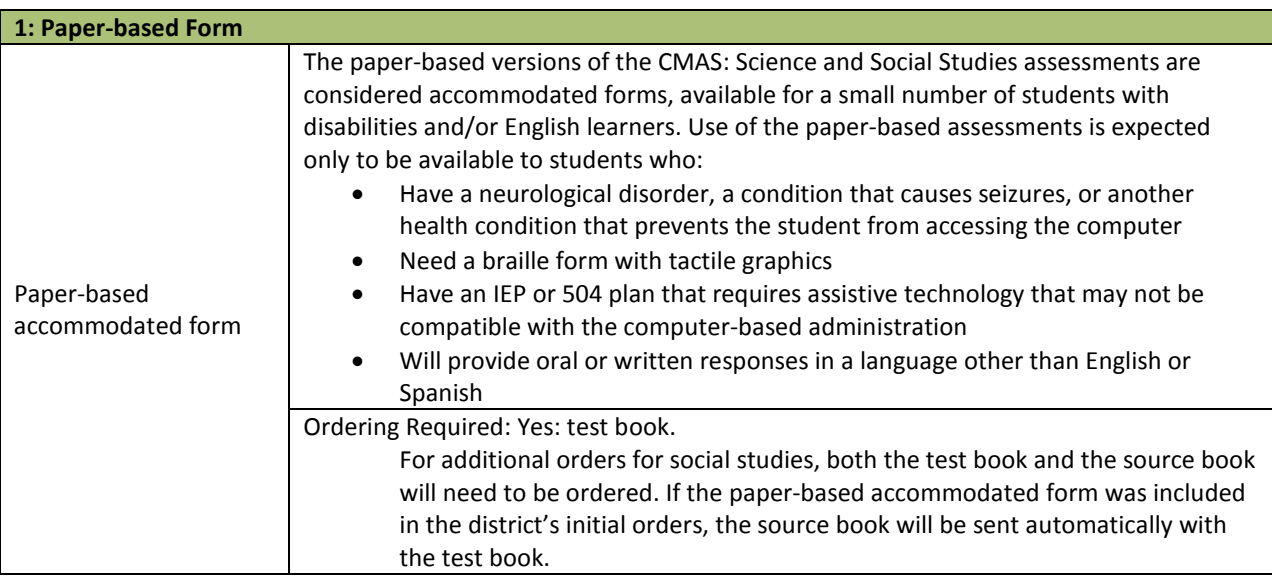

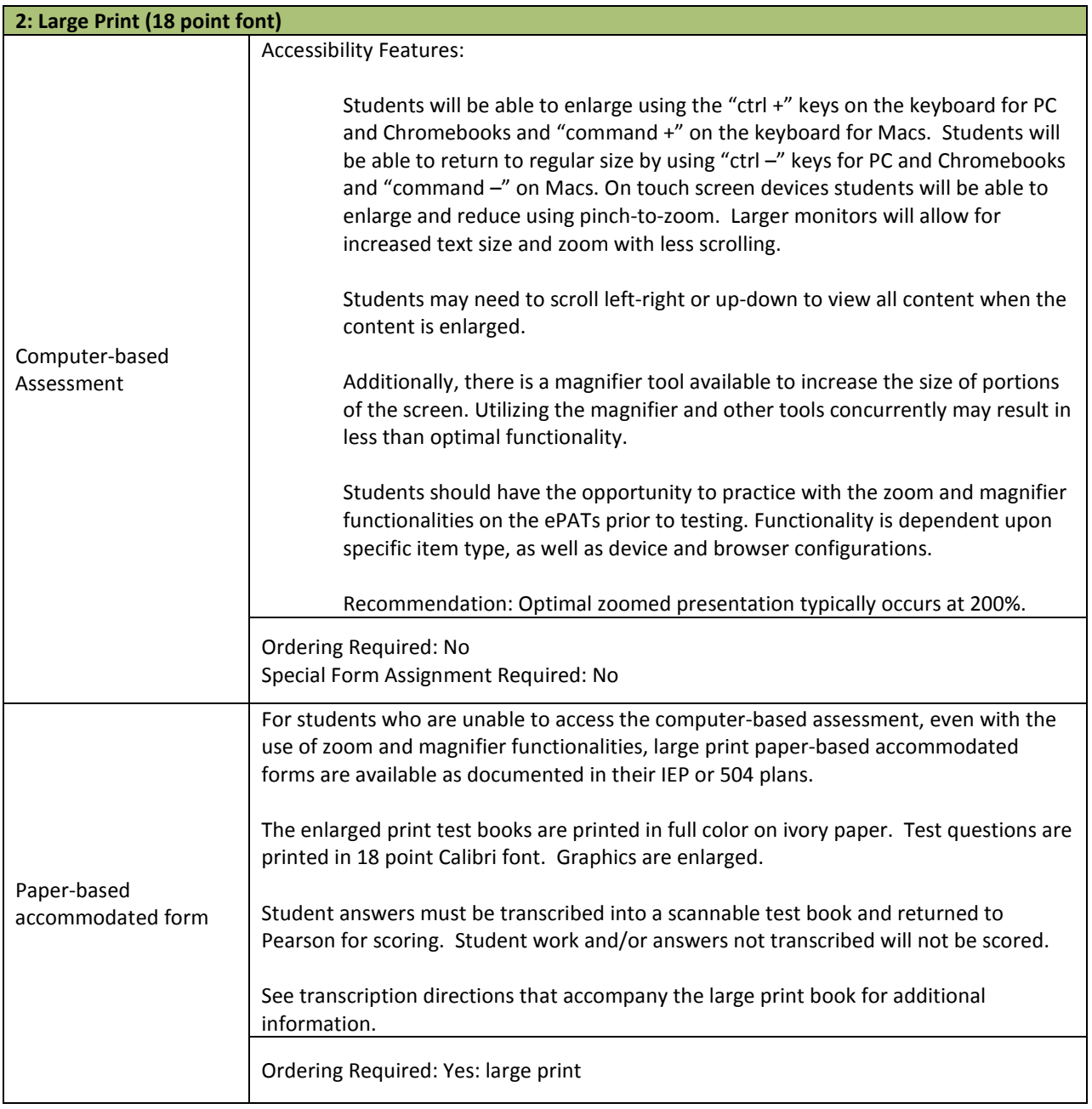

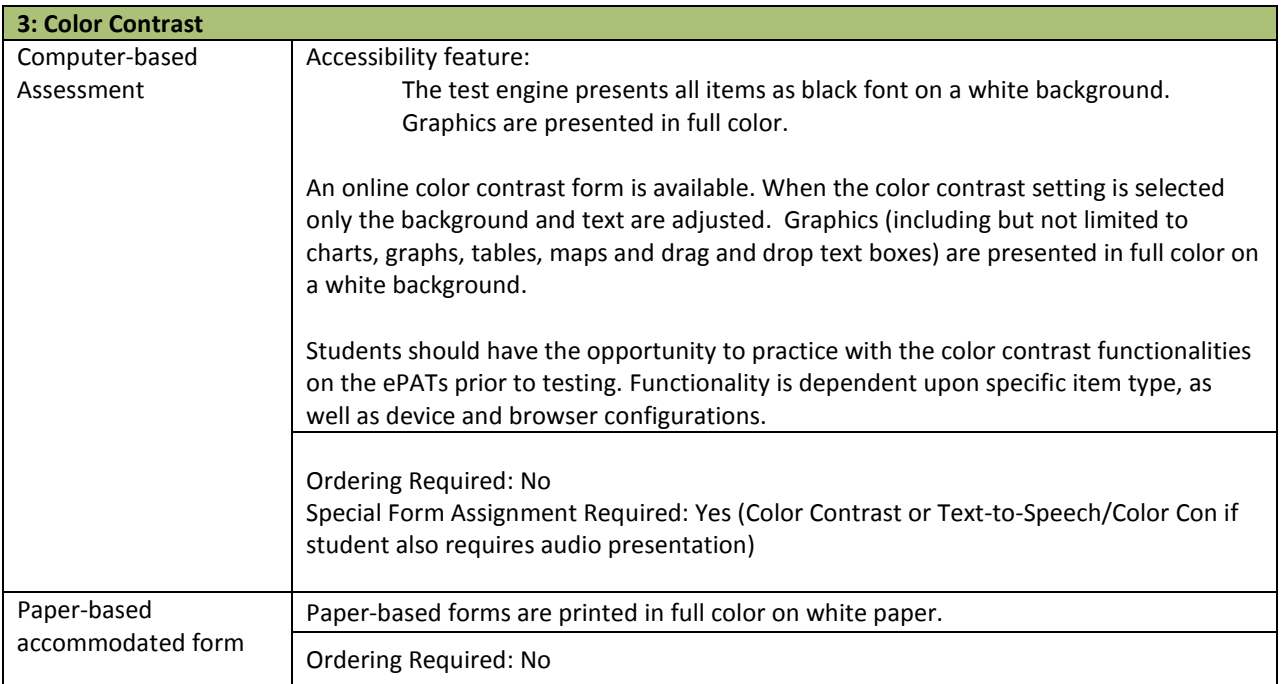

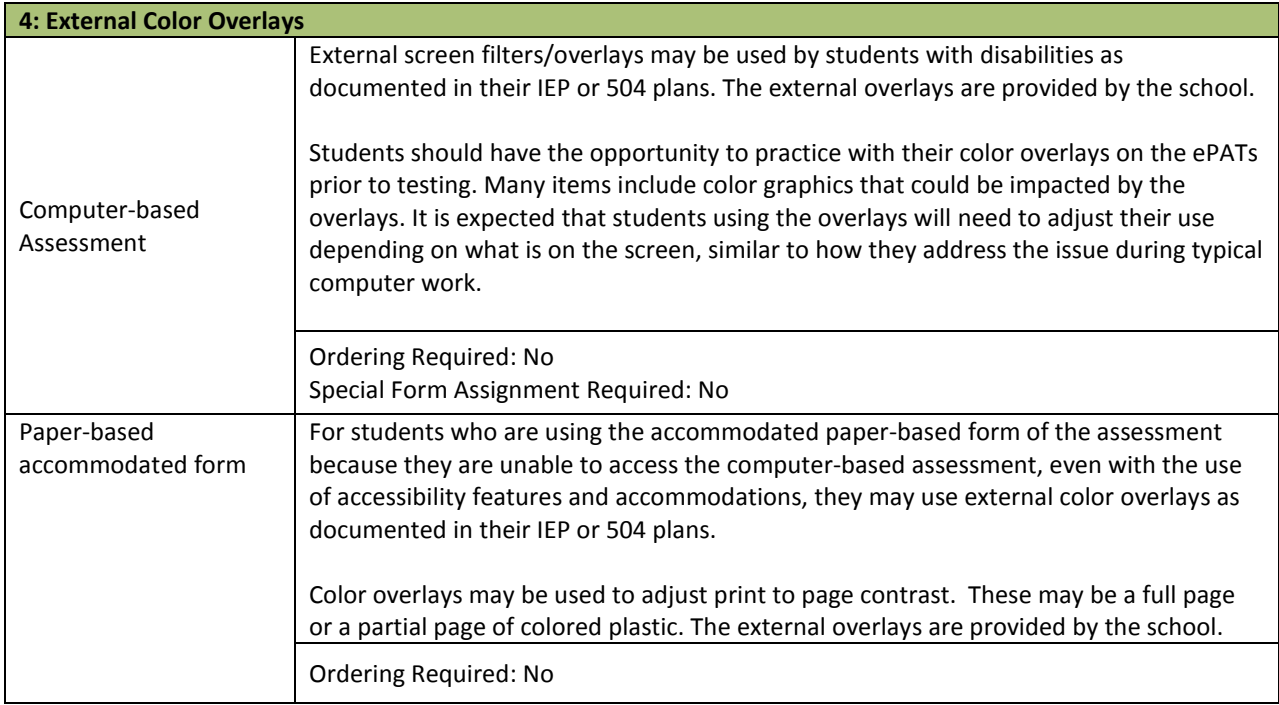

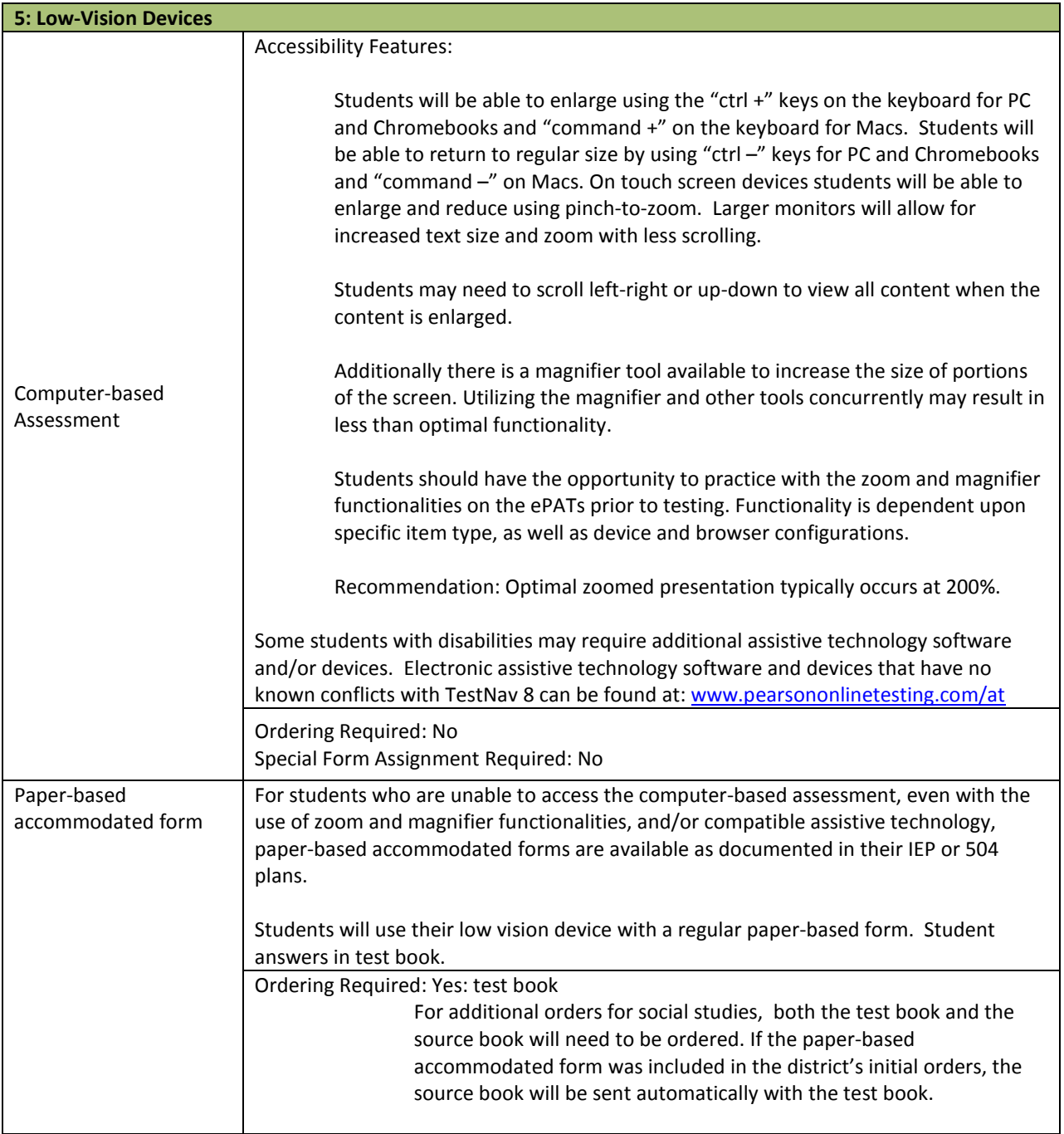

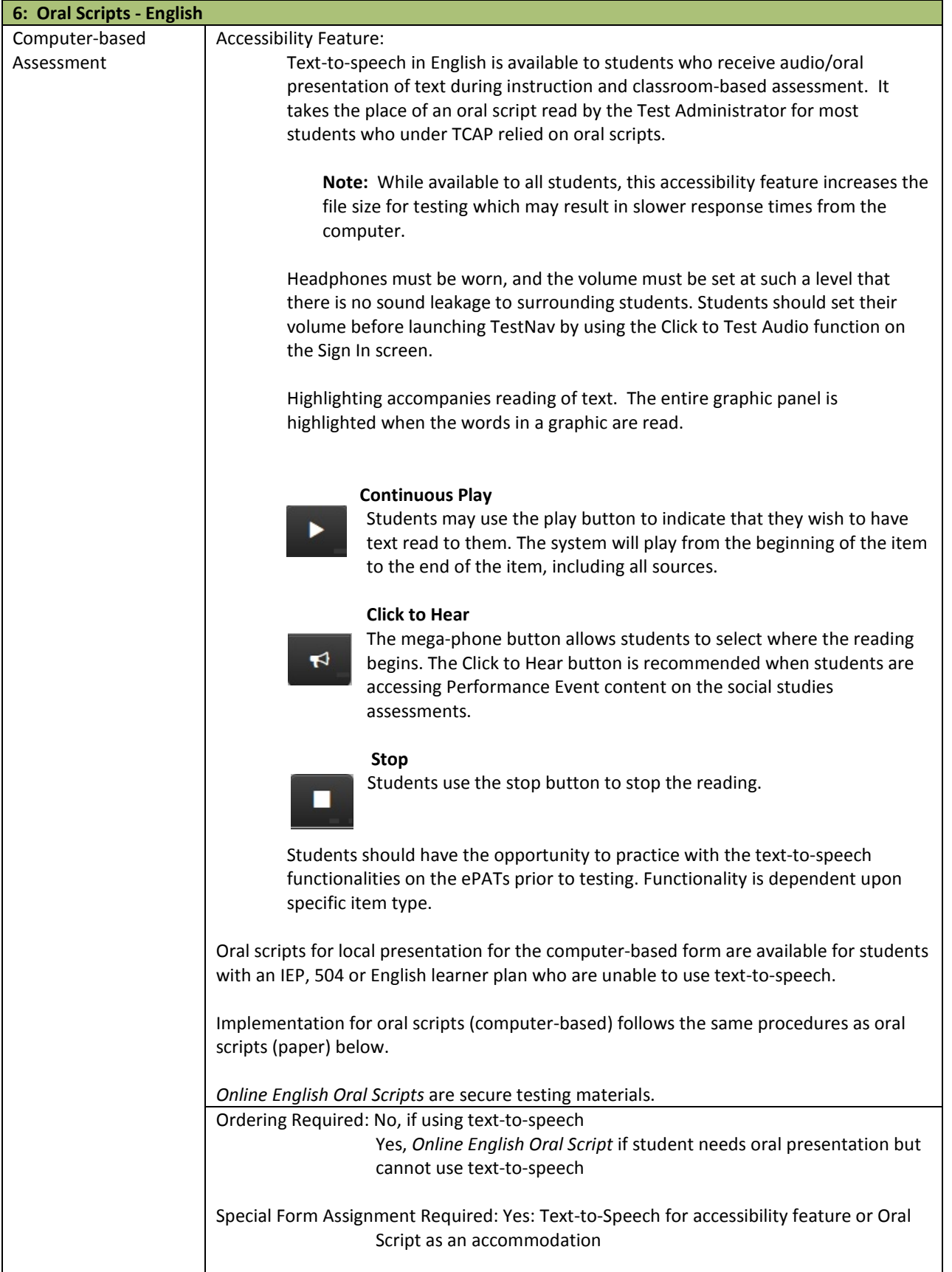

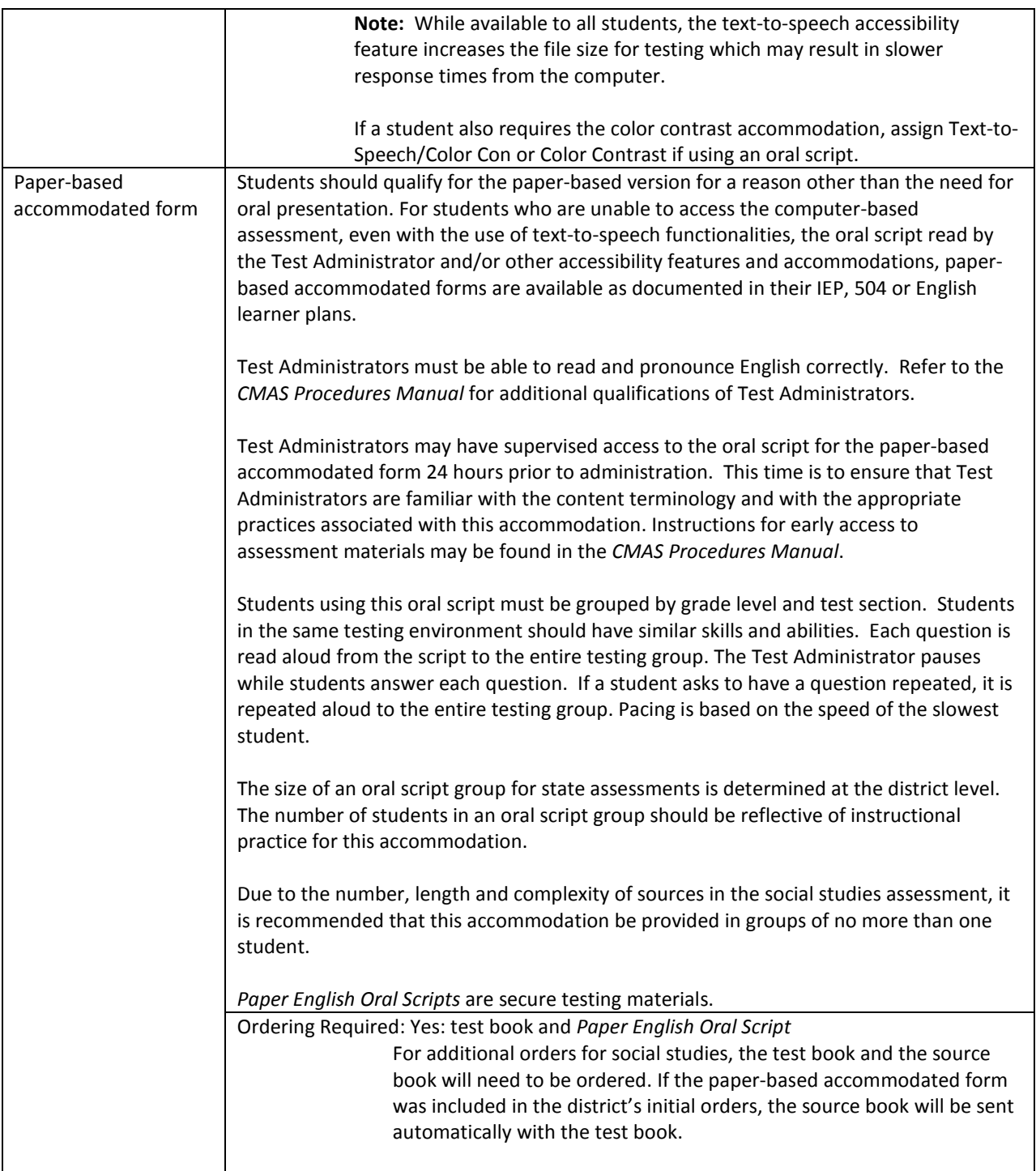

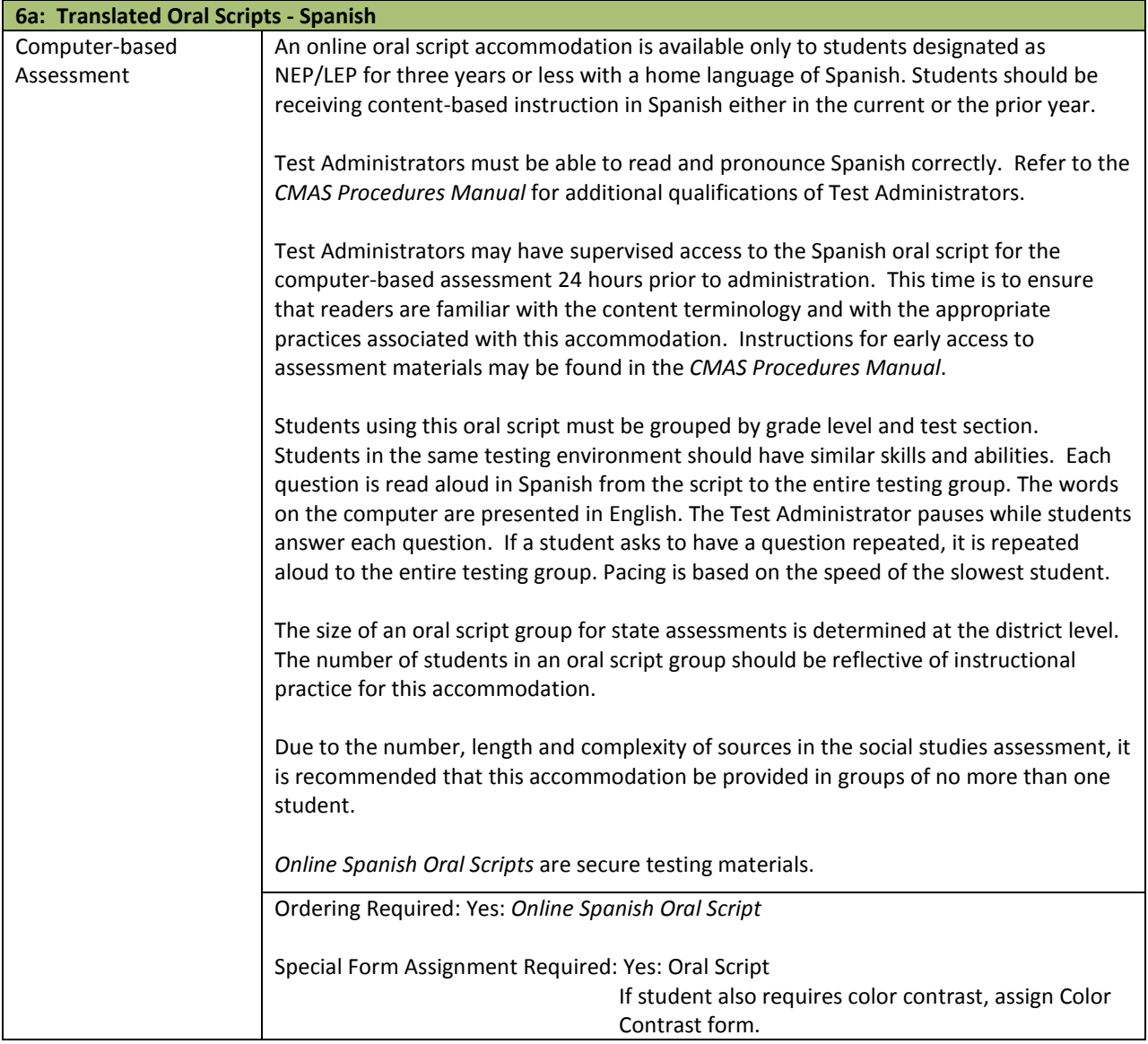

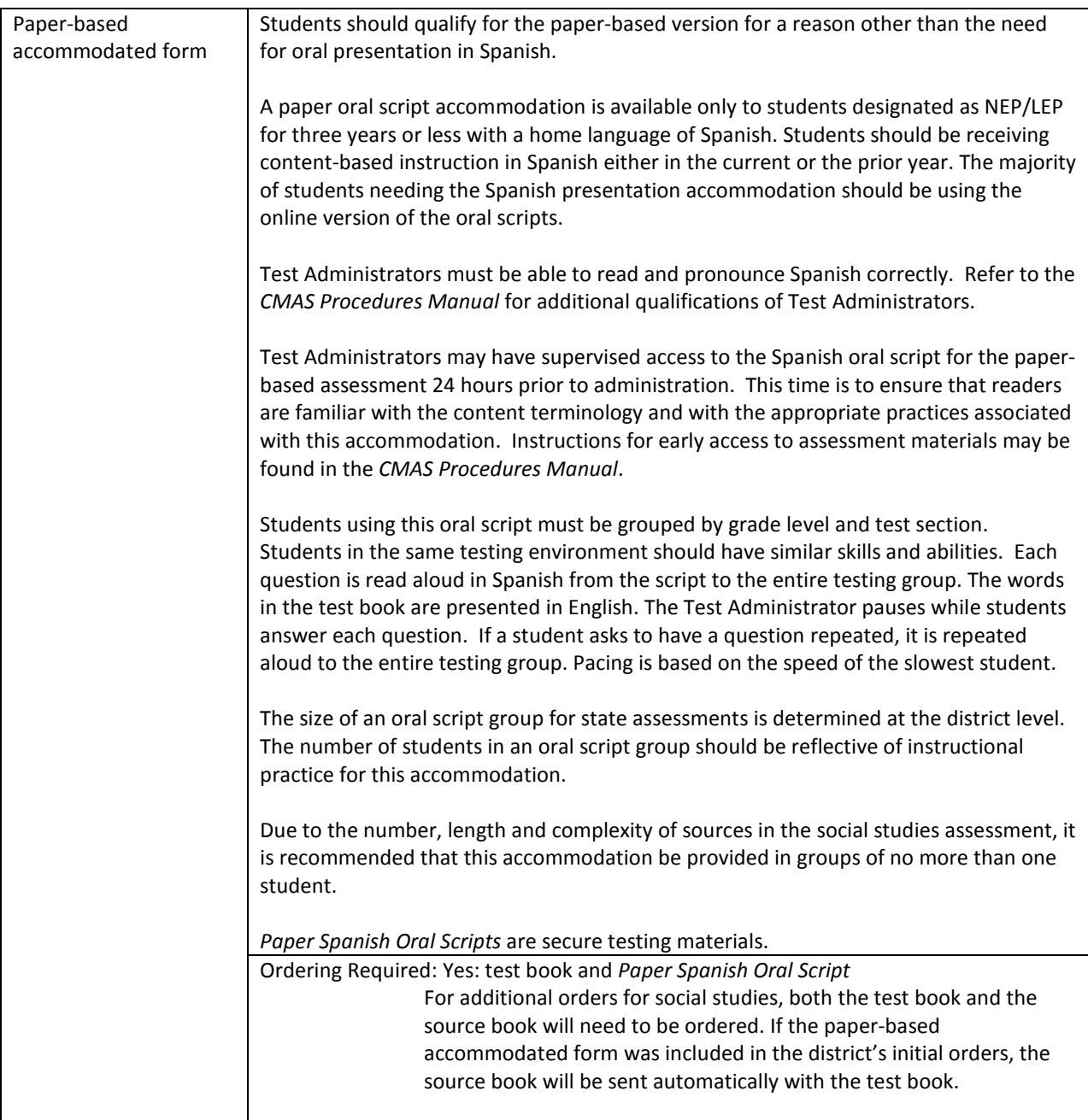

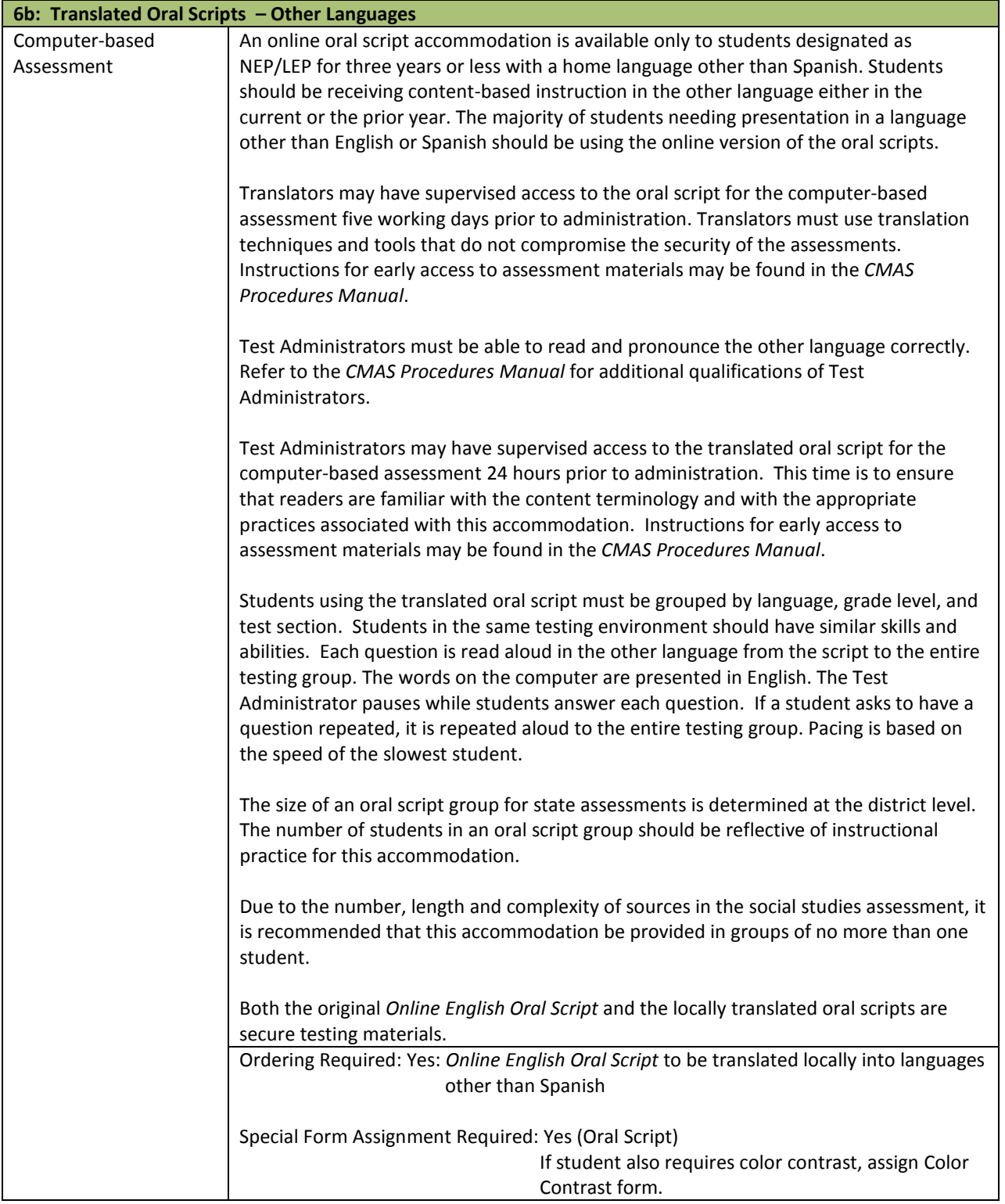

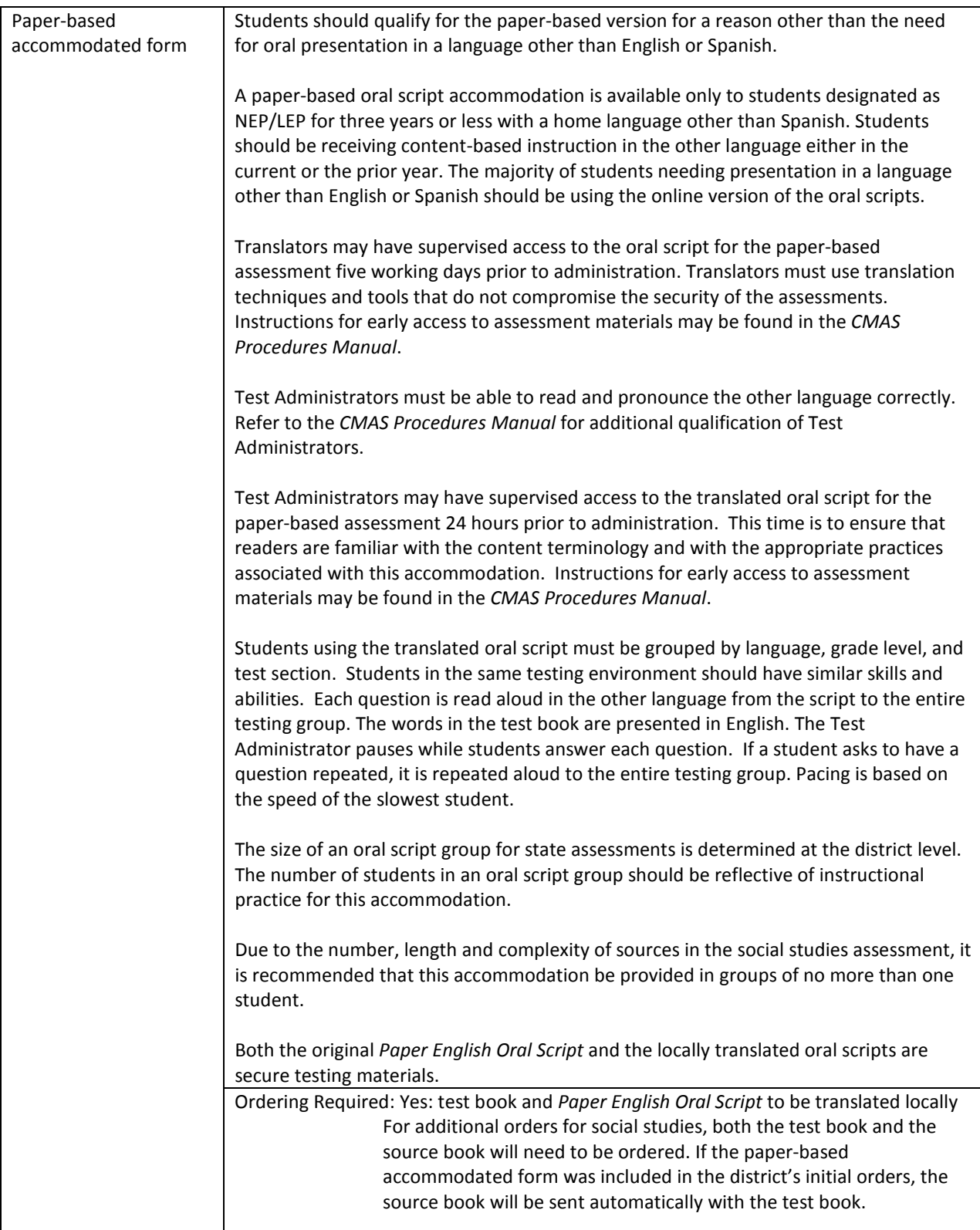

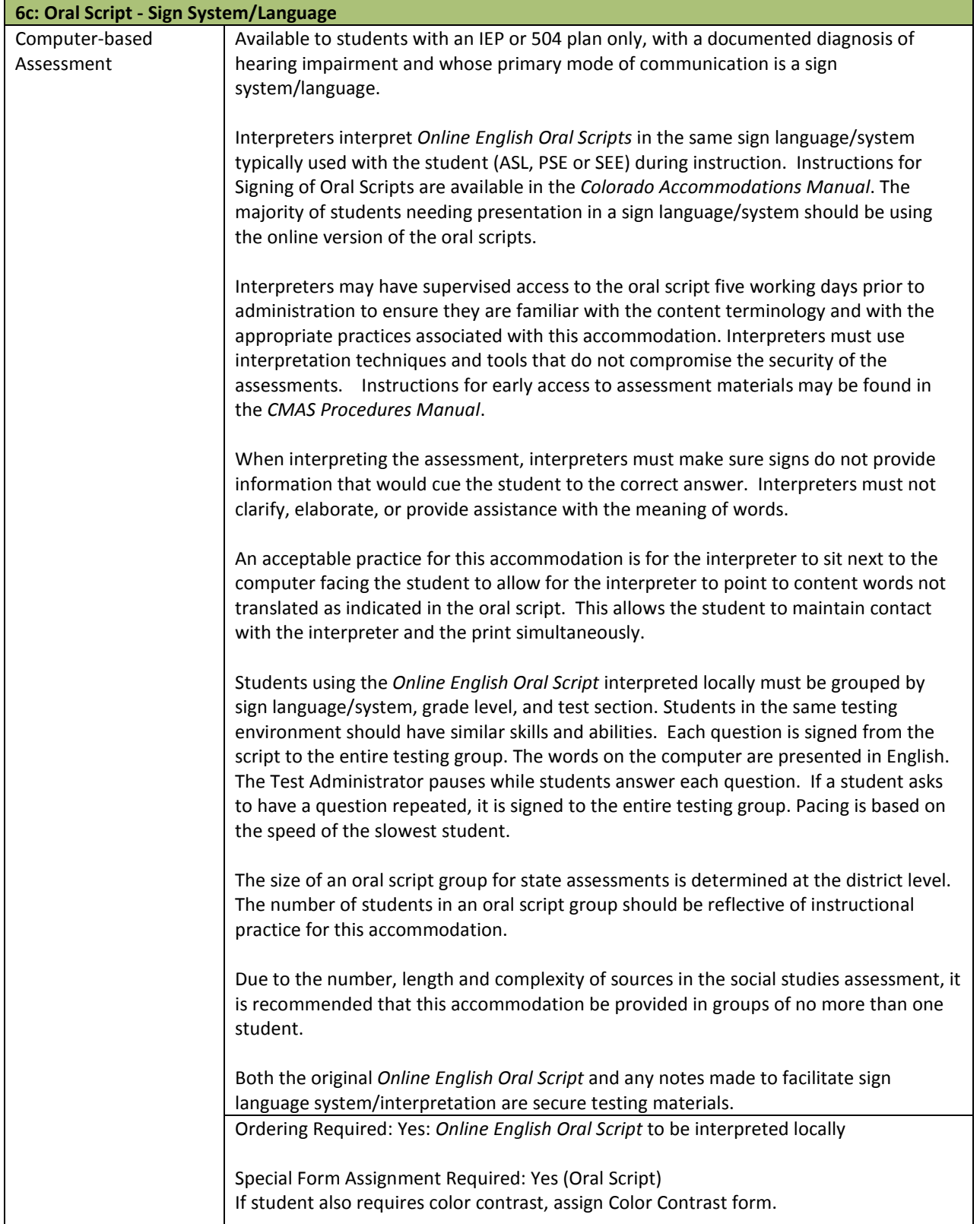

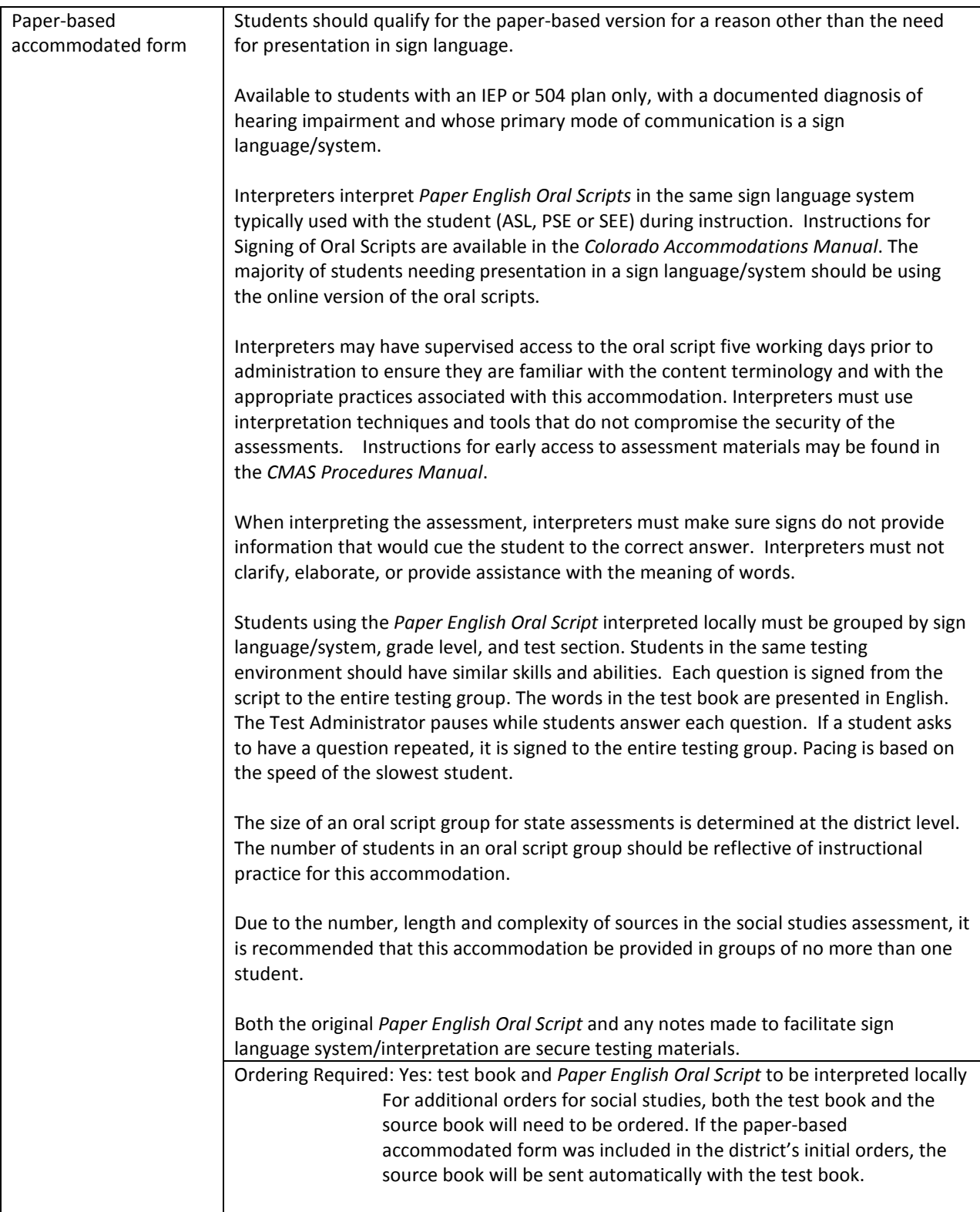

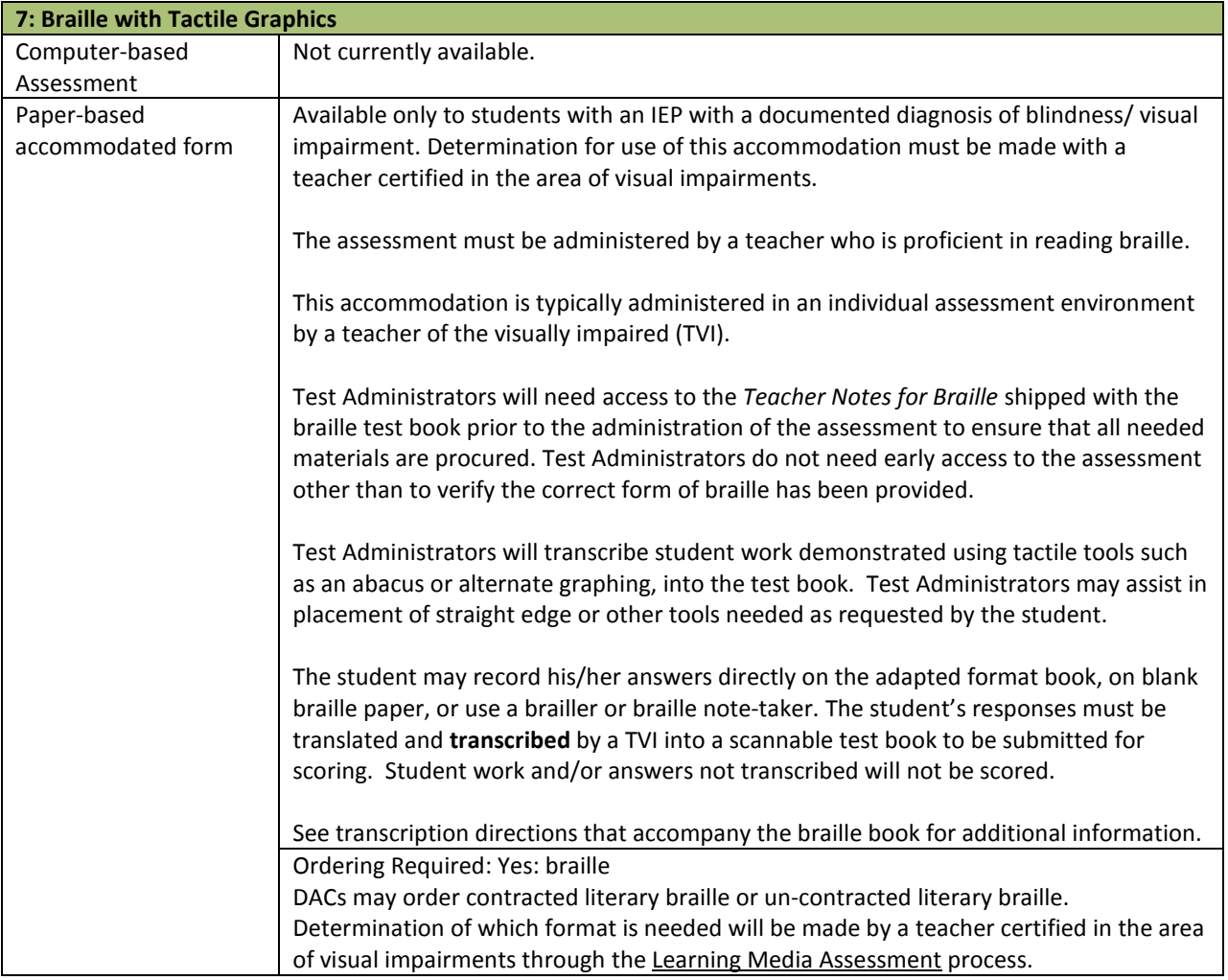

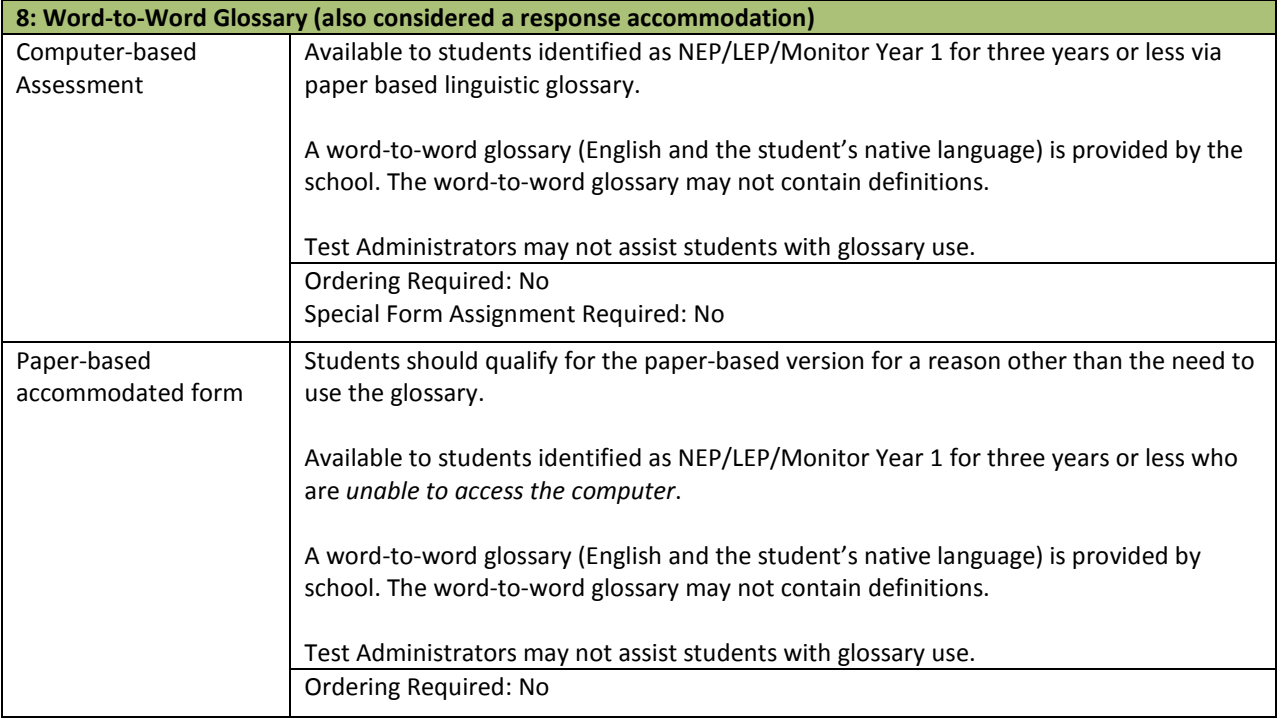

## **Response Accommodations**

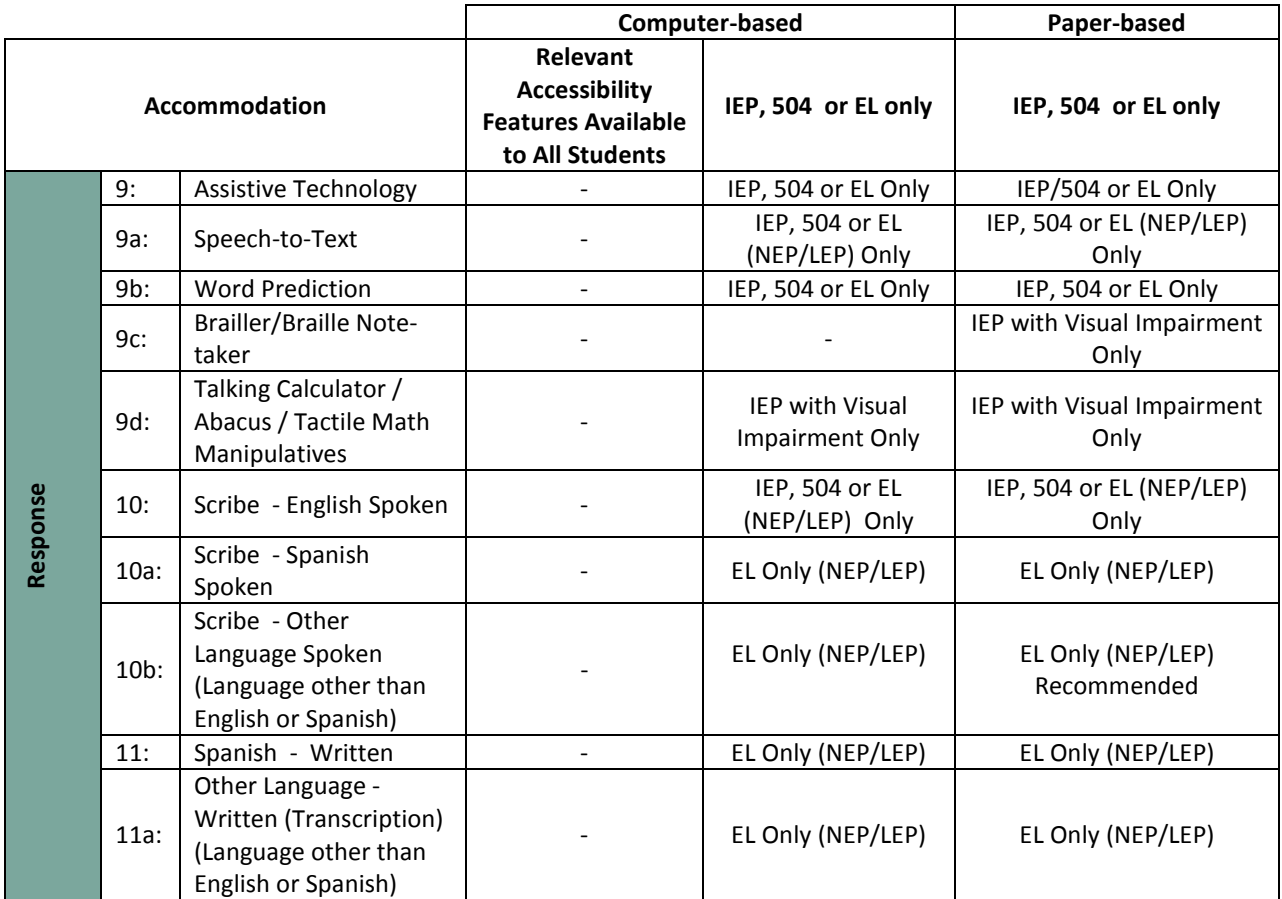

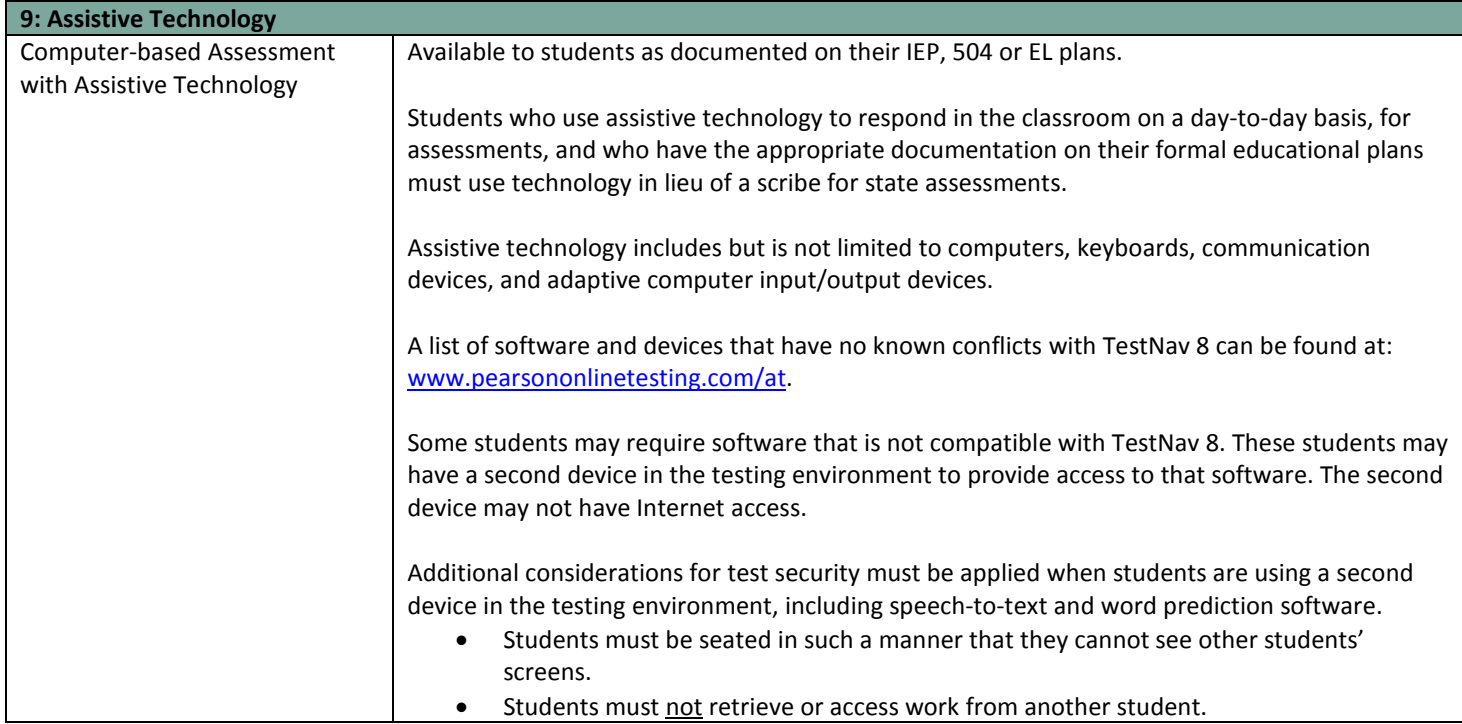

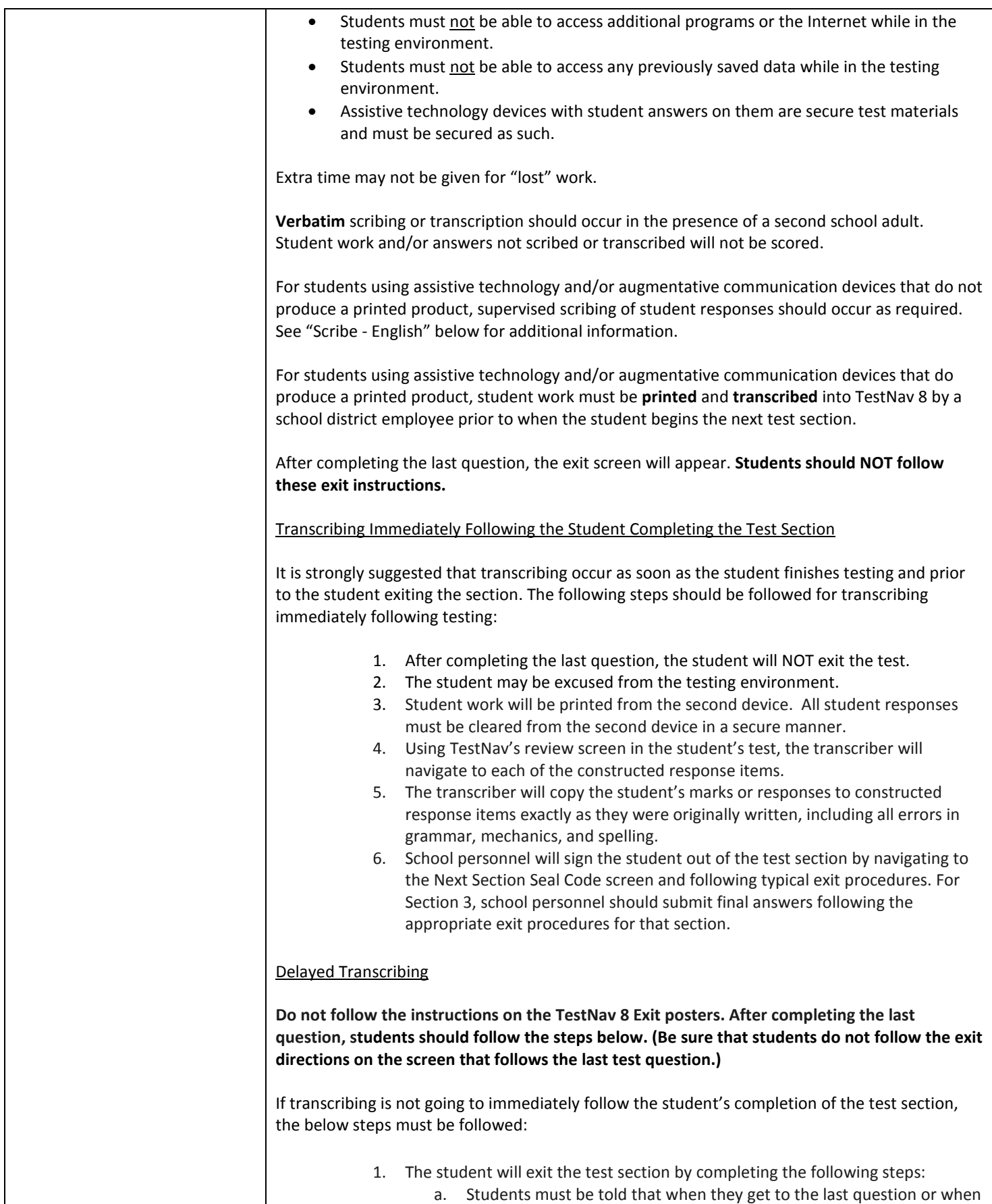

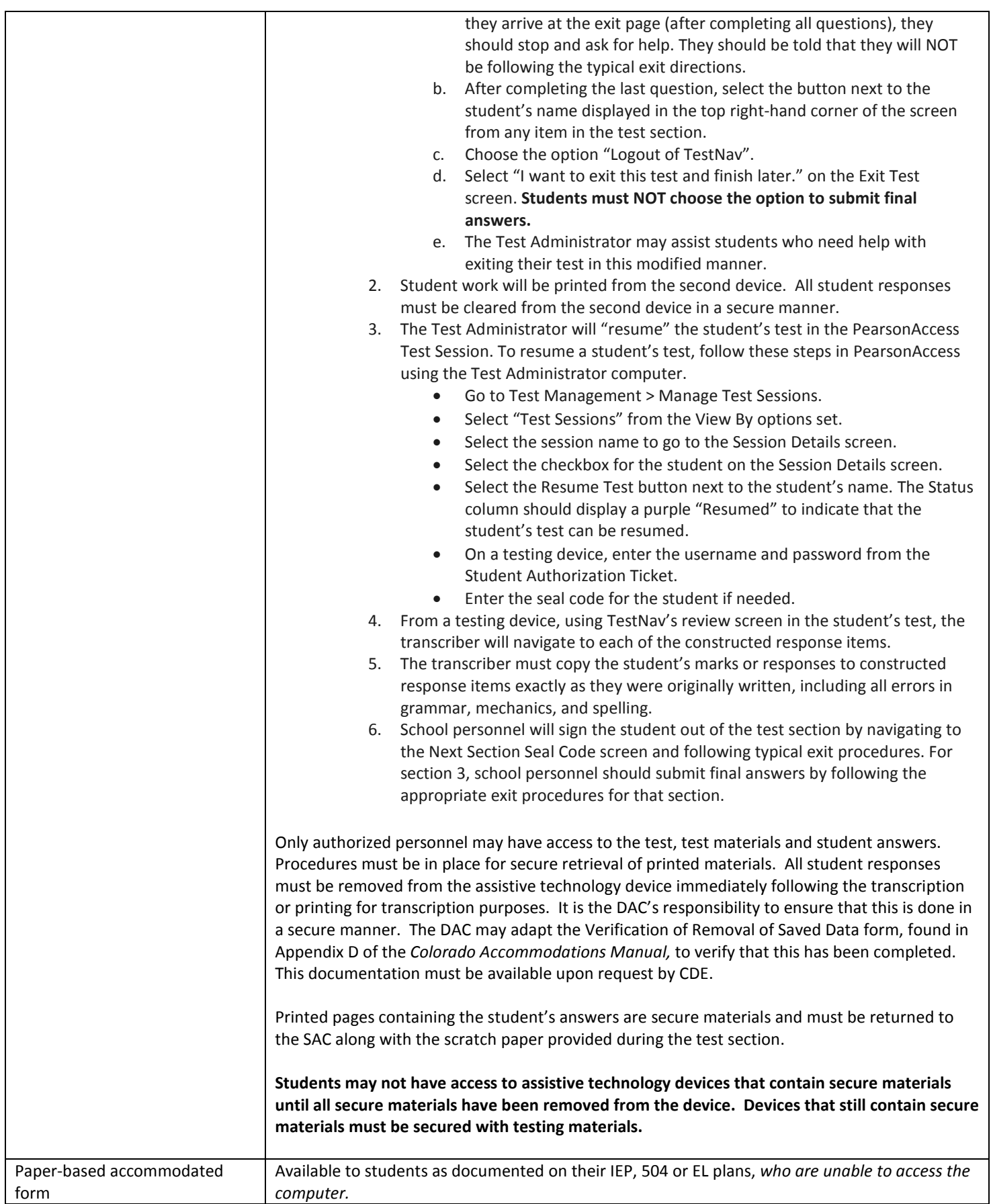

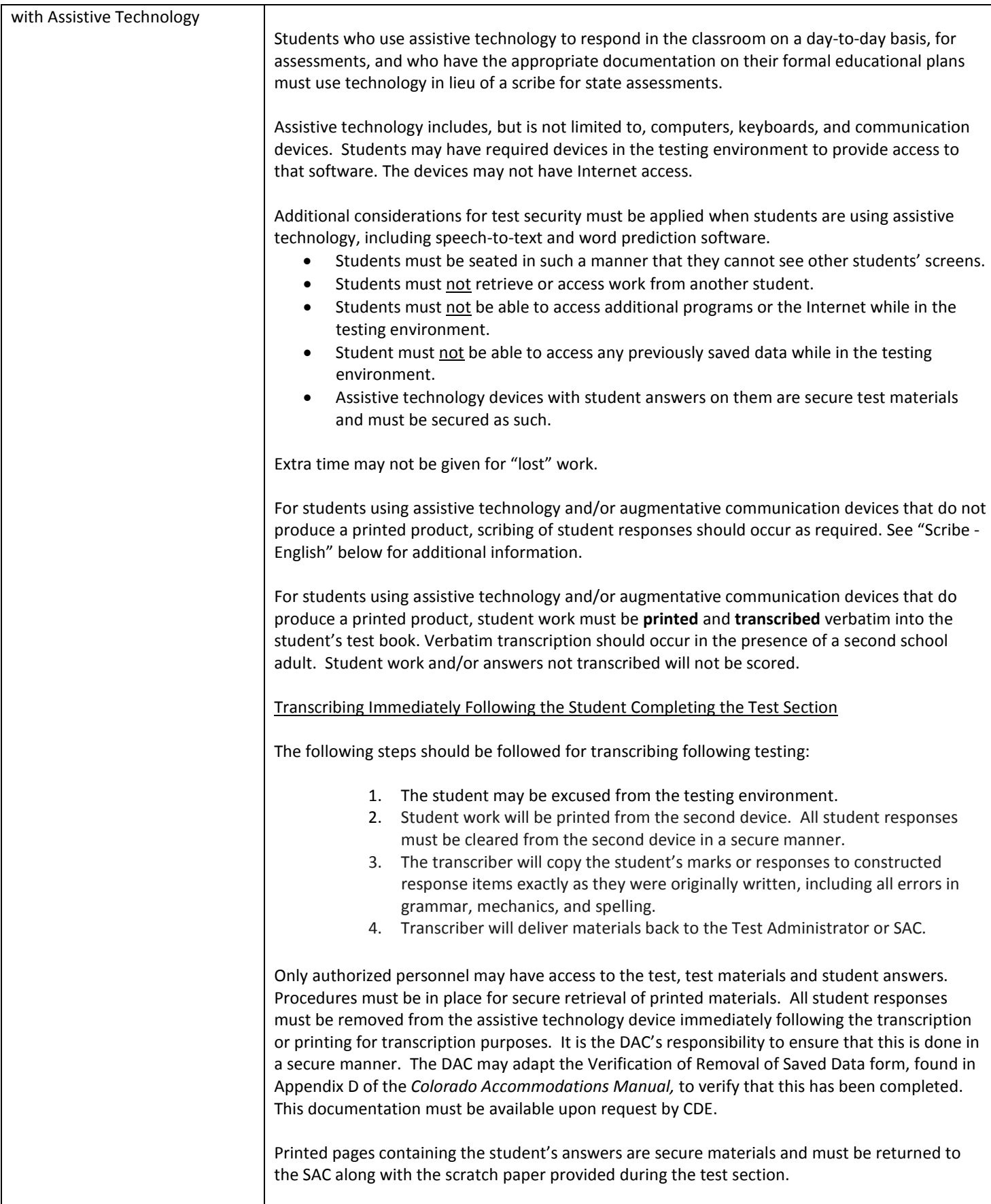

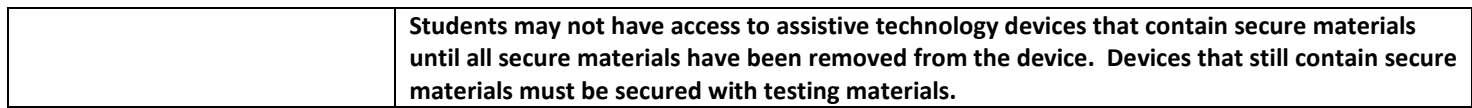

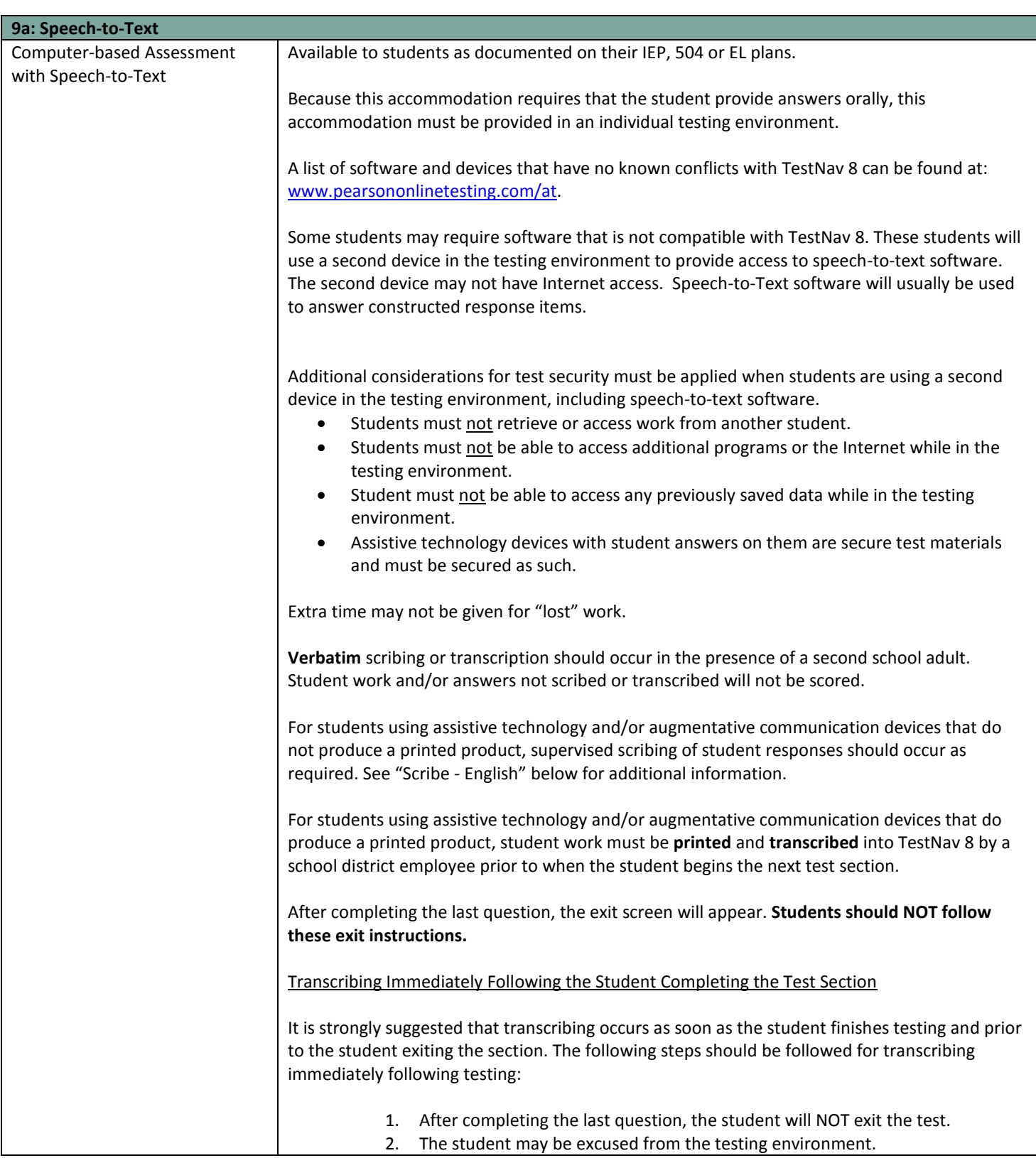

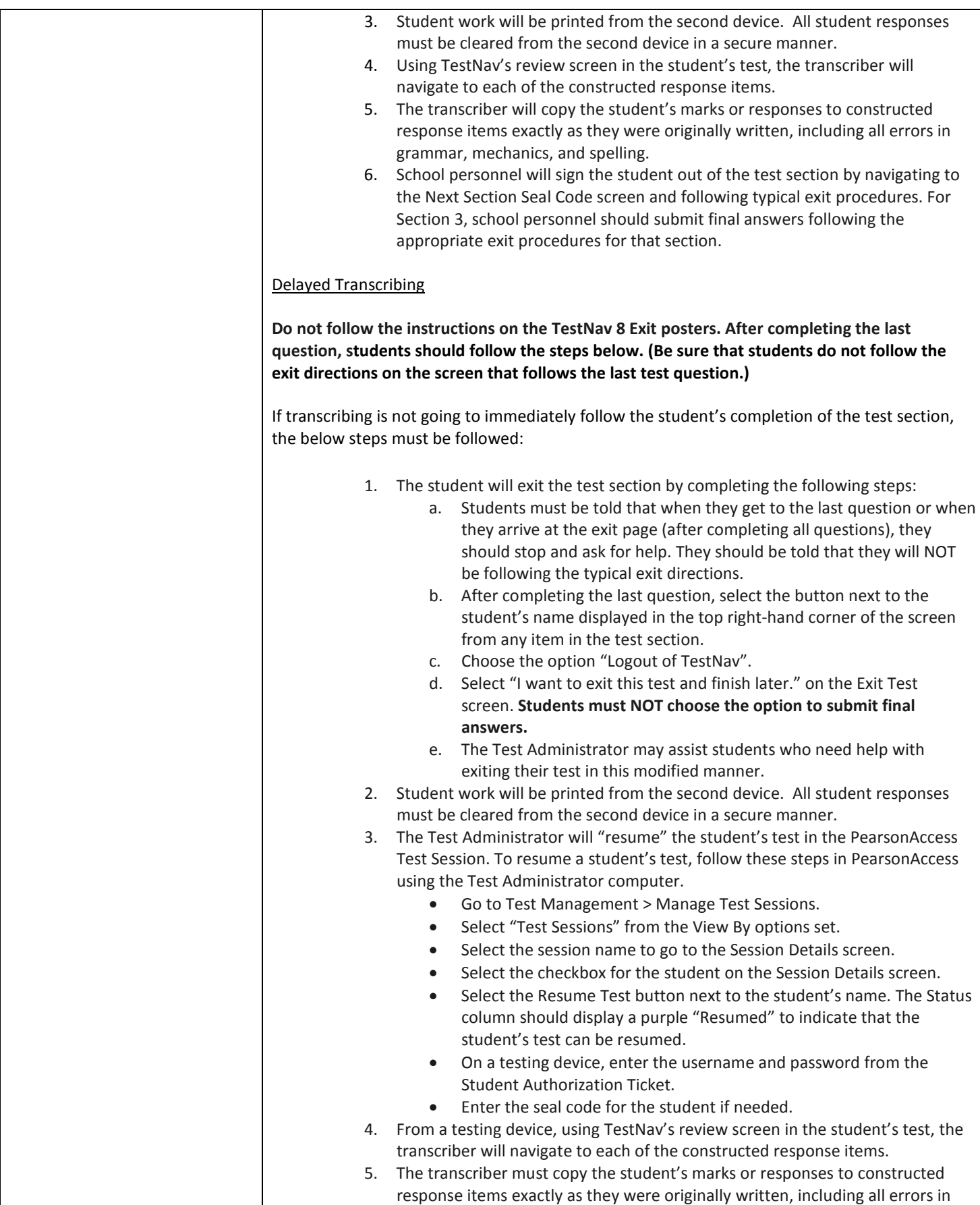

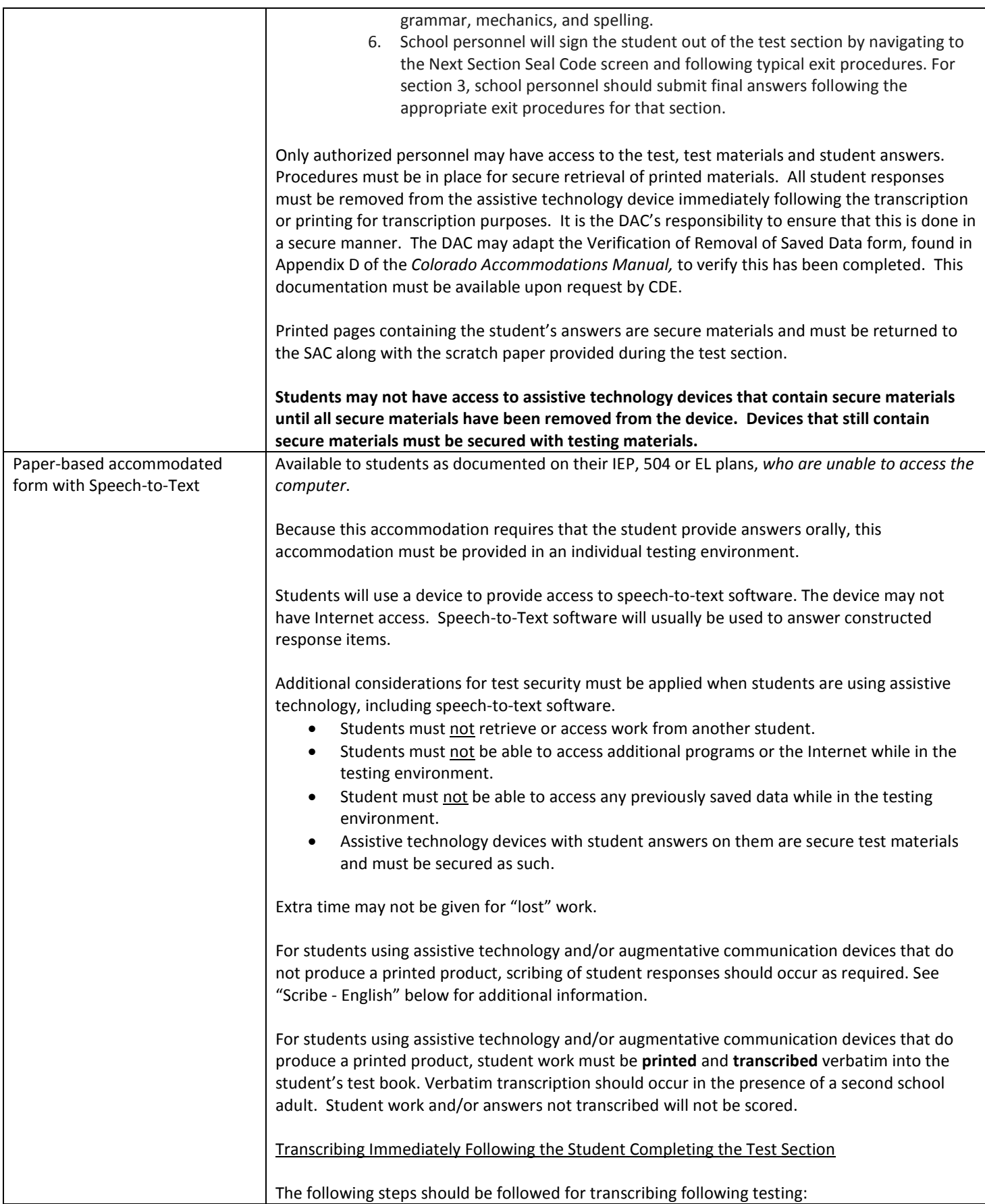

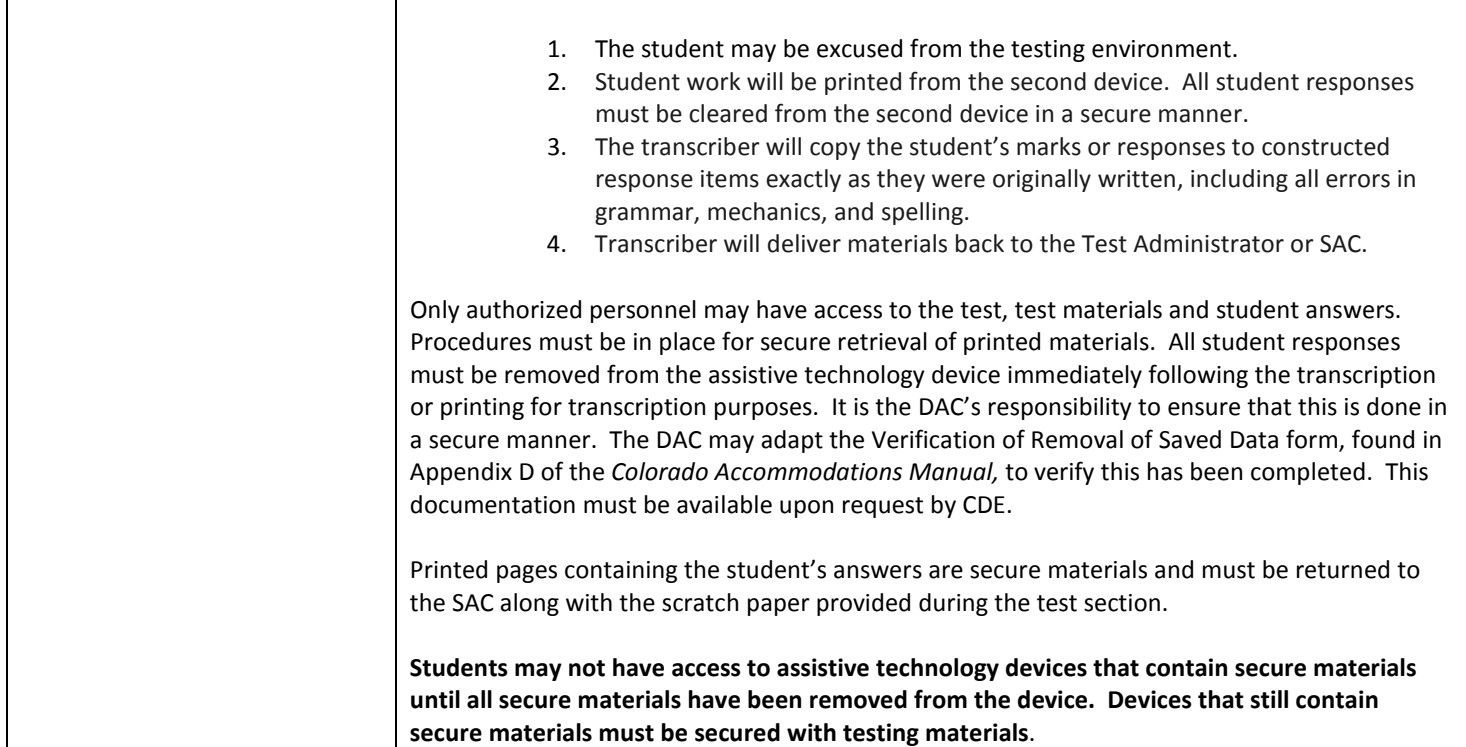

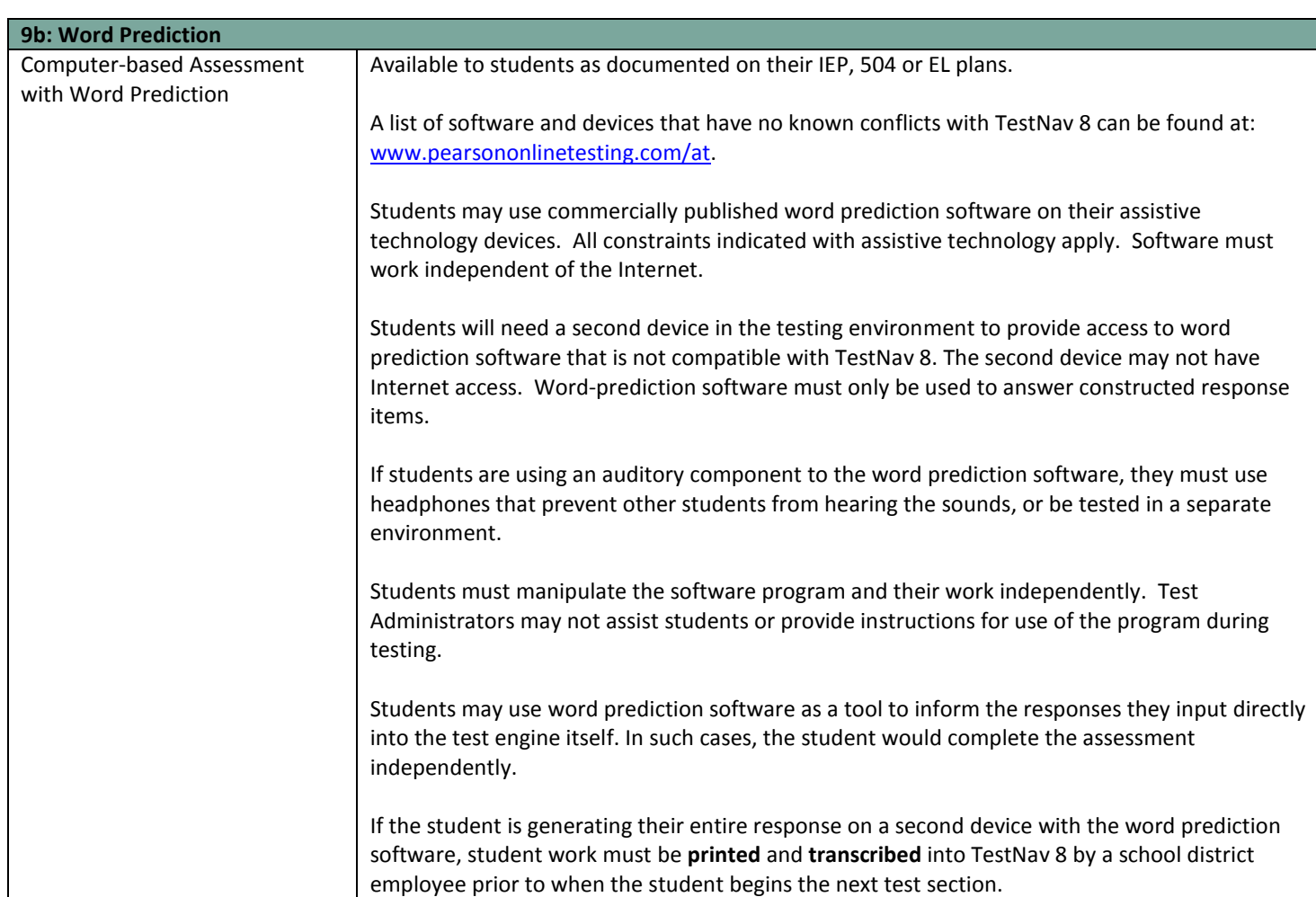

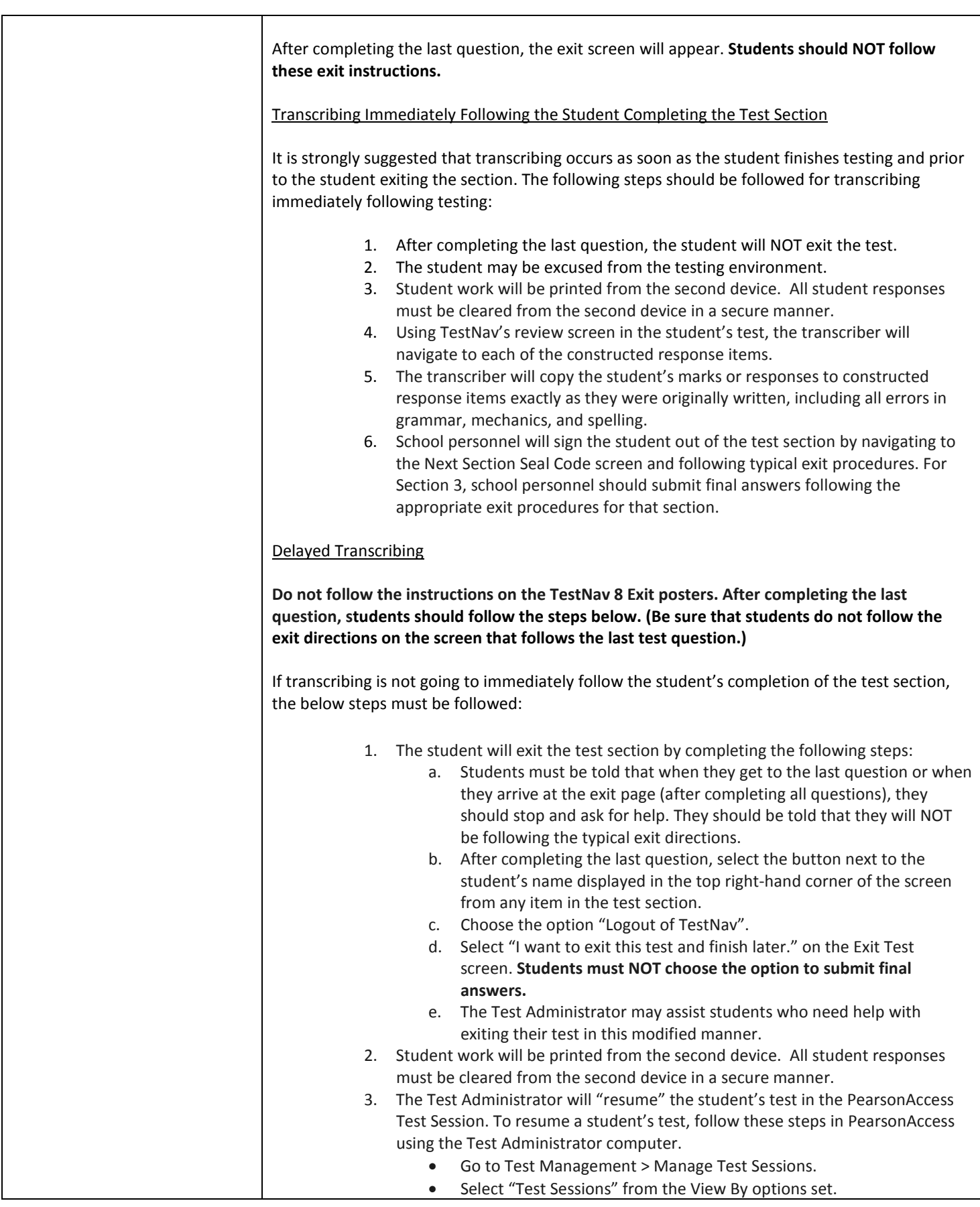

![](_page_25_Picture_200.jpeg)

![](_page_26_Picture_187.jpeg)

![](_page_26_Picture_188.jpeg)

![](_page_26_Picture_189.jpeg)

![](_page_27_Picture_207.jpeg)

![](_page_27_Picture_208.jpeg)

![](_page_28_Picture_201.jpeg)

![](_page_29_Picture_149.jpeg)

![](_page_29_Picture_150.jpeg)

![](_page_30_Picture_159.jpeg)

![](_page_31_Picture_179.jpeg)

![](_page_31_Picture_180.jpeg)

![](_page_32_Picture_147.jpeg)

![](_page_33_Picture_189.jpeg)

![](_page_34_Picture_175.jpeg)

![](_page_34_Picture_176.jpeg)

## **11a: Other Language - Written (Transcription)**

![](_page_35_Picture_178.jpeg)

![](_page_36_Picture_204.jpeg)

![](_page_37_Picture_21.jpeg)

## **Setting Accommodations**

![](_page_38_Picture_201.jpeg)

![](_page_38_Picture_202.jpeg)

![](_page_38_Picture_203.jpeg)

# **Timing Accommodations**

![](_page_39_Picture_247.jpeg)

![](_page_39_Picture_248.jpeg)

![](_page_40_Picture_168.jpeg)

![](_page_40_Picture_169.jpeg)

![](_page_40_Picture_170.jpeg)

![](_page_41_Picture_174.jpeg)

![](_page_42_Picture_79.jpeg)

## **Appendix A Ordering Additional Materials After April 1st**

1. From the Test Setup tab, select Order Additional Materials and Tracking.

![](_page_43_Picture_69.jpeg)

2. Select Order Additional Materials.

![](_page_43_Picture_4.jpeg)

3. Enter (or verify) the required shipping information, such as date needed, and then select Next.

![](_page_43_Picture_6.jpeg)

4. If a default contact has been set up to receive additional orders, then the contact and the associated address information will be populated on the Shipping Information screen.

- 5. Enter a quantity in the Quantity column for each type of test material that you want to order, and then select Next.
- 6. Review the order, and then select Submit Order to submit the order. You will see a message confirming that your order was submitted, and a notification email will be sent.

## **Appendix B Assigning Online Special Forms**

# **Assign Online Special Forms: Color Contrast, Oral Script, Text-to-Speech/Color Con and Text to Speech (Beginning March 31, 2014)**

All students are defaulted to the "Main" form. For students not requiring a special form, nothing needs to be done in the Session Details screen.

For students requiring a special form (Color Contrast, Oral Script, Text-to-Speech/Color Con and Text to Speech), please follow the steps outlined below.

1. Go to Test Management > Manage Test Sessions.

![](_page_45_Picture_5.jpeg)

2. Select the session name.

![](_page_45_Picture_80.jpeg)

3. Select *Specify or Override* to assign a Special Form in the **Form/Form Group Type** column.

![](_page_46_Picture_63.jpeg)

- 4. Form Group Type: Select Appropriate Special Form Group Type from the menu. The valid Special From Group Types are:
	- **Color contrast (Color contrast only)**
	- **Oral Script**
	- **Test to Speech/Color Con (Text to Speech combined with Color Contrast)**
	- **Text to Speech (Text to Speech only)**

![](_page_47_Picture_29.jpeg)

### 5. **Form**: select the default accommodated form.

Examples of those screens are below.

Color Contrast:

![](_page_47_Picture_30.jpeg)

Text to Speech:

![](_page_47_Picture_31.jpeg)

Text to Speech/Color Contrast:

![](_page_48_Picture_41.jpeg)

Oral Script:

![](_page_48_Picture_42.jpeg)

6. **Reason**: This field is used to capture a reason for the assignment of a Special Form. The system requires an entry in the box, but the information is not used and does not affect testing. You may enter a reason or type an "X" if you do not need to capture a reason for the assignment.

![](_page_48_Picture_43.jpeg)